# **▲** MacBook Air

### Welcome to your MacBook Air

Let's begin. Press the power button to start up your Mac, and Setup Assistant guides you through a few simple steps to get you up and running. It walks you through connecting to your Wi-Fi network and creating a user account. And it can transfer your documents, photos, music, and more to your new Mac from another Mac or PC.

You can sign in with your Apple ID in Setup Assistant. This sets up your account in the Mac App Store and the iTunes Store, and in apps like Messages and FaceTime. It also sets up iCloud, so apps such as Mail, Contacts, Calendar, and Safari all have your latest information. If you don't have an Apple ID, you can create one in Setup Assistant.

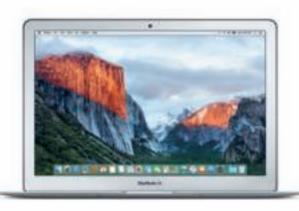

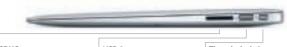

### SDXC

Transfer photos from your camera's memory card

## USB 3

Charge devices, connect external storage, and more

### Thunderbolt 2

Connect external displays and high-performance devices

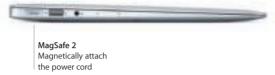

### FaceTime HD camera

Power button

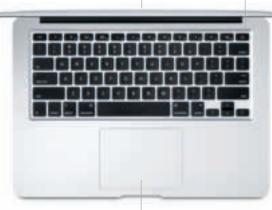

Multi-Touch trackpad

### Get to know your desktop

Your Mac desktop lets you find everything and do anything. Keep the apps you use most in the Dock at the bottom of the screen. Open System Preferences to customize your desktop and other settings. Click the Finder icon to get to all your files and folders.

The menu bar at the top provides useful information about your Mac. To check the status of your wireless Internet connection, click the Wi-Fi icon. Spotlight lets you find anything on your Mac or look up information online. It can also open your favorite apps.

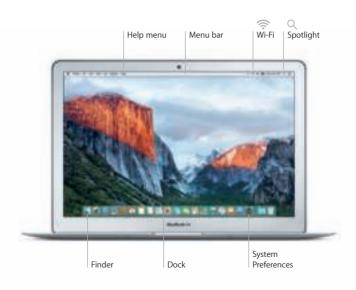

### Control your Mac with Multi-Touch gestures

You can do a lot on your MacBook Air using simple gestures on the trackpad. Here are some popular gestures. To learn more, choose System Preferences in the Dock, and then click Trackpad.

### Click

Press anywhere on the trackpad.

# Secondary click (right click)

Click with two fingers to open shortcut menus.

# ↑↑ Two-finger scroll

Brush two fingers along the trackpad to scroll up, down, or sideways.

# Swipe to navigate

Swipe with two fingers to flip through webpages,

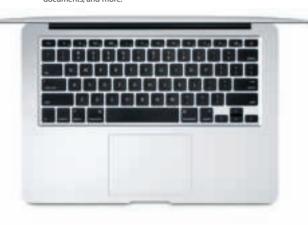

### Back up your data

You can wirelessly back up your MacBook Air using Time Machine with an AirPort Time Capsule (sold separately). Open System Preferences and click the Time Machine icon to get started.

### An important note

Please read this document and the safety information in the *Important Product Information* guide carefully before you first use your computer.

#### Learn more

To view the MacBook Air Essentials guide in iBooks, open iBooks, then search for "MacBook Air Essentials" in the iBooks Store. You can also find information, watch demos, and learn about MacBook Air features at www.apple.com/macbook-air.

### Help

You can find answers to your questions, as well as instructions and troubleshooting information, in Mac Help. Click the Finder icon, click Help in the menu bar, and choose Mac Help or "Get to know your Mac."

### OS X Utilities

If you have a problem with your Mac, OS X Utilities can help you restore your software and data from a Time Machine backup or reinstall OS X and Apple apps. If your Mac detects a problem, open OS X Utilities by restarting your computer while holding down the Command and R keys.

# Support

Visit www.apple.com/support/macbookair for MacBook Air technical support. Or call 1-800-275-2273. In Canada, call 1-800-263-3394.